Keysight M8195A Arbitrary Waveform Generator Revision 2

Getting Started Guide

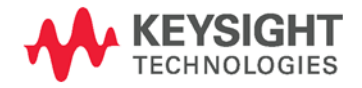

## **Notices**

## Copyright Notice

© Keysight Technologies 2017

No part of this manual may be reproduced in any form or by any means (including electronic storage and retrieval or translation into a foreign language) without prior agreement and written consent from Keysight Technologies, Inc. as governed by United States and international copyright laws.

## Manual Part Number

M8195-91030

### Edition

Edition 3.0, October 2017

### Printed in:

Printed in Malaysia

## Published by:

Keysight Technologies Deutschland GmbH, Herrenberger Str. 130, 71034 Böblingen, Germany

## Technology Licenses

The hardware and/or software described in this document are furnished under a license and may be used or copied only in accordance with the terms of such license.

## ESD Sensitive Device

All front-panel connectors of the M8195A are sensitive to Electrostatic discharge (ESD). We recommend to operate the instrument in an electrostatic safe environment.

There is a risk of instrument malfunction when touching a connector.

Please follow this instruction:

Before touching the front-panel connectors, discharge yourself by touching the properly grounded mainframe.

### U.S. Government **Rights**

The Software is "commercial computer software," as defined by Federal Acquisition Regulation ("FAR") 2.101. Pursuant to FAR 12.212 and 27.405-3 and Department of Defense FAR Supplement ("DFARS") 227.7202, the U.S. government acquires commercial computer software under the same terms by which the software is customarily provided to the public. Accordingly, Keysight provides the Software to U.S. government customers under its standard commercial license, which is embodied in its End User License Agreement (EULA), a copy of which can be found at [http://](http://www.keysight.com/find/sweula) [www.keysight.com/find/sweula. T](http://www.keysight.com/find/sweula)he license set forth in the EULA represents the exclusive authority by which the U.S. government may use, modify, distribute, or disclose the Software. The EULA and the license set forth therein, does not require or permit, among other things, that Keysight: (1) Furnish technical information related to commercial computer software or commercial computer software documentation that is not customarily provided to the public; or (2) Relinquish to, or otherwise provide, the government rights in excess of these rights customarily provided to the public to use, modify, reproduce, release, perform, display, or disclose commercial computer software or commercial computer software documentation. No additional government requirements beyond those set forth in the EULA shall apply, except to the extent that those terms, rights, or licenses are explicitly required from all providers of commercial computer software pursuant to the FAR and the DFARS and are set forth specifically in writing elsewhere in the EULA. Keysight shall be under no obligation to update, revise or otherwise modify the Software. With respect to any technical data as defined by FAR 2.101, pursuant to FAR 12.211 and 27.404.2 and DFARS 227.7102, the U.S. government acquires no greater than Limited Rights as defined in FAR 27.401 or DFAR 227.7103-5 (c), as applicable in any technical data.

## **Warranty**

THE MATERIAL CONTAINED IN THIS DOCUMENT IS PROVIDED "AS IS," AND IS SUBJECT TO BEING CHANGED, WITHOUT NOTICE, IN FUTURE EDITIONS. FURTHER, TO THE MAXIMUM EXTENT PERMITTED BY APPLICABLE LAW, KEYSIGHT DISCLAIMS ALL WARRANTIES, EI-THER EXPRESS OR IMPLIED, WITH REGARD TO THIS MANUAL AND ANY INFORMATION CONTAINED HEREIN, INCLUDING BUT NOT LIM-ITED TO THE IMPLIED WARRANTIES OF MERCHANTABILITY AND FIT-NESS FOR A PARTICULAR PUR-POSE. KEYSIGHT SHALL NOT BE LIABLE FOR ERRORS OR FOR INCI-DENTAL OR CONSEQUENTIAL DAM-AGES IN CONNECTION WITH THE FURNISHING, USE, OR PERFOR-MANCE OF THIS DOCUMENT OR OF ANY INFORMATION CONTAINED HEREIN. SHOULD KEYSIGHT AND THE USER HAVE A SEPARATE WRITTEN AGREEMENT WITH WAR-RANTY TERMS COVERING THE MA-TERIAL IN THIS DOCUMENT THAT CONFLICT WITH THESE TERMS, THE WARRANTY TERMS IN THE SEPARATE AGREEMENT SHALL **CONTROL** 

## Safety Information

## **CAUTION**

A CAUTION notice denotes a hazard. It calls attention to an operating procedure, practice, or the like that, if not correctly performed or adhered to, could result in damage to the product or loss of important data. Do not proceed beyond a CAUTION notice until the indicated conditions are fully understood and met.

### **WARNING**

A WARNING notice denotes a hazard. It calls attention to an operating procedure, practice, or the like that, if not correctly performed or adhered to, could result in personal injury or death. Do not proceed beyond a WARNING notice until the indicated conditions are fully understood and met.

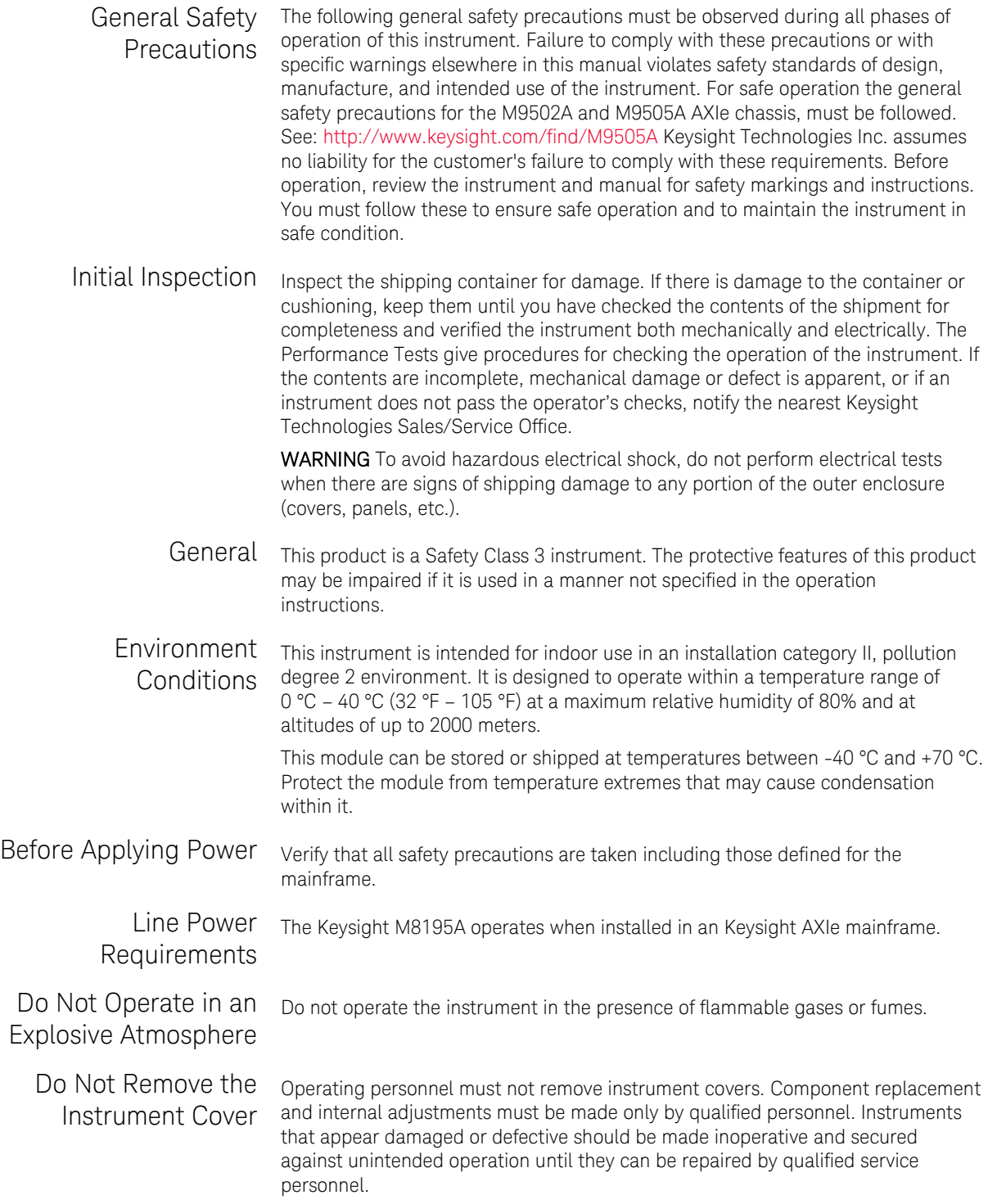

### Safety Symbols

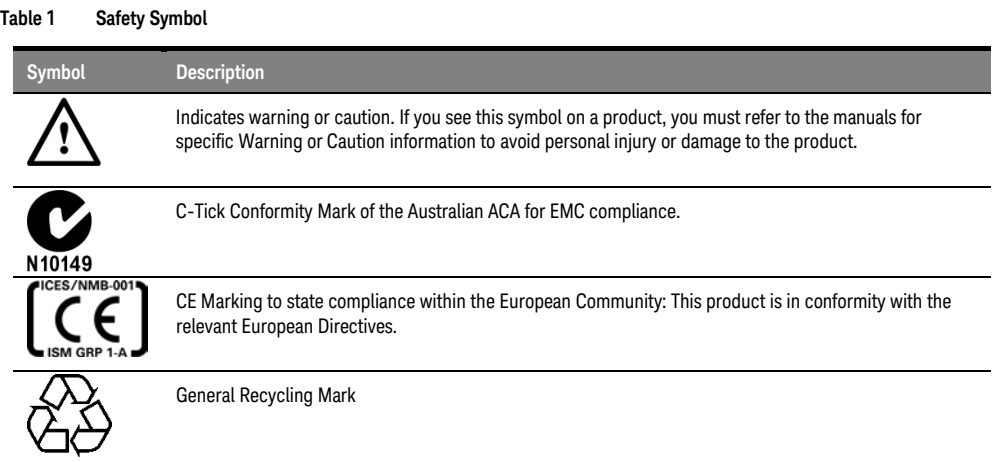

#### **Table 2 Compliance and Environmental Information**

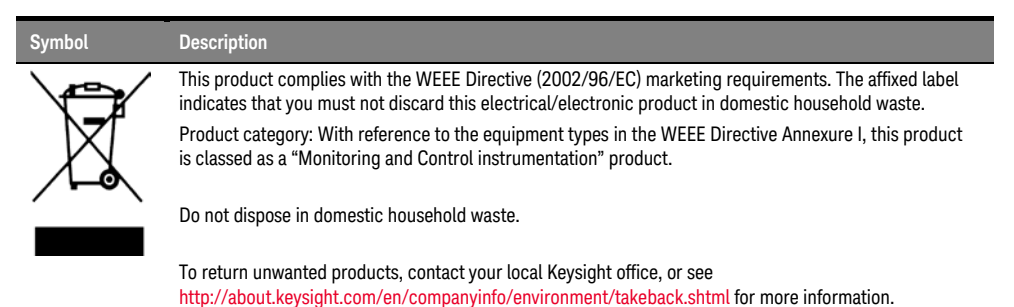

#### **Contents**

[1 Introduction](#page-6-0)

#### 2 [M8195A Software Installation](#page-10-0)

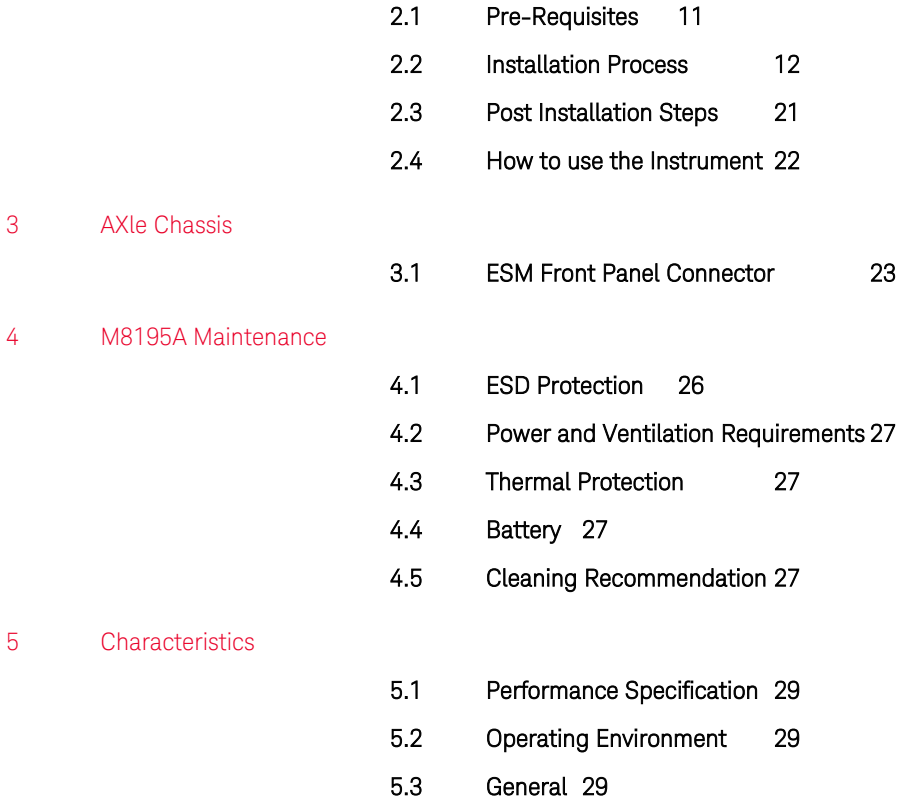

Keysight M8195A Revision 2 – Arbitrary Waveform Generator Getting Started Guide

## <span id="page-6-0"></span>1 Introduction

Introduction The Keysight M8195A is a 65 GSa/s Arbitrary Waveform Generator with highest bandwidth and channel density. It offers up to 16 GSa waveform memory. The M8195A is ideally suited to address following key applications:

- Coherent optical a single M8195A module can generate 2 independent I/Q baseband signals (dual polarization = 4 channels) at up to 32 Gbaud and beyond.
- Multi-level / Multi-channel digital signals generate NRZ, PAM4, PAM8, DMT, etc. signals at up to 32 Gbaud. Embed/De-embed channels, add Jitter, ISI, noise and other distortions.
- Physics, chemistry, and electronics research generate any mathematically defined arbitrary waveforms, ultra-short yet precise pulses and extremely wideband chirps.
- Wideband RF/µW generate extremely wideband RF signals with an instantaneous bandwidth of DC to 20 GHz for aerospace/defense/communication applications.

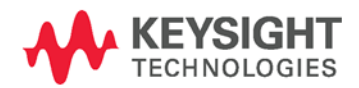

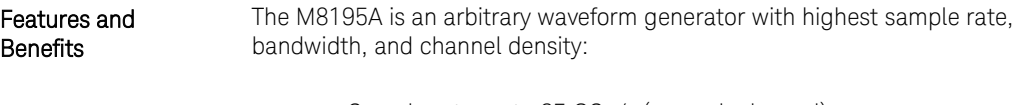

- Sample rate up to 65 GSa/s (on each channel)
- Analog bandwidth: 20 GHz
- Vertical resolution: 8 bits
- 1, 2, or 4 differential channels per 1-slot high AXIe module (number of channels is software upgradable)
- Built-in frequency and phase response calibration
- Amplitude up to 1 Vpp (single ended) (2 Vpp (differential))
- VTRise,20%...80% TFall,20%...80%:18 ps (typ.)
- Ultra low intrinsic Random Jitter RJ<sub>rms</sub> < 200 fs
- Form factor: 1-slot AXIe module controlled via external PC or embedded AXIe system controller M9536A

#### Getting Started with M8195A

The M8195A is a modular instrument packaged in the AXIe form factor. AXIe is an open standard for high-performance modular instrumentation. Different form factors of AXIe chassis are available: 13-slot, 5-slot and 2-slot AXIe chassis. An M9536A AXIe embedded controller can control one or multiple M8195A AWG. This embedded controller consumes one module slot of the AXIe chassis. Besides using an embedded controller, the M8195A AWG can be controlled by an external desktop PC or an external laptop as well through PCIe or USB port. In case of PCIe, a PCIe adapter card and PCIe cable are needed whereas USB connection simply requires a USB cable.

There are two different ordering possibilities:

- M8195A AWG, AXIe chassis, PCIe cable, PCIe adapter card and PC are ordered separately. The different components come in different packages and need to be installed. Please follow the instructions given in chapter 3 of M8195A user's guide or the instructions given in the user's guide of the AXIe chassis.
- M8195S system configuration

System that is dynamically configured depending on the required number of M8195A AWG modules and AXIe chassis type. An embedded controller or PC connectivity will automatically be added and the system ships preconfigured.

• In case an M9536A embedded controller has been ordered as part of the M8195S system configuration, the M8195A firmware is already installed and configured on the embedded controller.

User set up:

- Username: M8195a\_admin
- Password: admin!123

Directory of the software:

 Firmware: C:\Program Files (x86)\Keysight\M8195\bin

#### Additional **Documents**

Additional documentation can be found at:

- <http://www.keysight.com/find/M9514A> for 13-slot chassis related documentation.
- <http://www.keysight.com/find/M9505A> for 5-slot chassis related documentation.
- <http://www.keysight.com/find/M9502A> for 2-slot chassis related documentation.
- <http://www.keysight.com/find/M9048A> for PCIe desktop adapter card related documentation.
- <http://www.keysight.com/find/M9536A> for embedded AXIe controller related documentation.
- <http://www.keysight.com/find/M8195A> for AXIe based AWG module related documentation.

Keysight M8195A Revision 2 – Arbitrary Waveform Generator Getting Started Guide

# <span id="page-10-0"></span>2 M8195A Software Installation

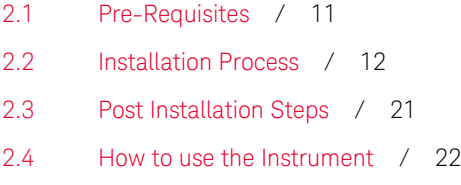

 This chapter explains the steps required to install M8195A Revision 2 software package.

#### <span id="page-10-1"></span>2.1 Pre-Requisites

 The following are the pre-requisites for installing Keysight M8195A Revision 2 software:

- The supported operating systems are:
	- − Windows 10 (32 bit or 64 bit)
	- − Windows 8.1 (32 bit or 64 bit)
	- − Windows 8 (32 bit or 64 bit)
	- − Windows 7 (32 bit or 64 bit)
- Ensure that you have Keysight IO Libraries Suite Version 16.3 or higher installed on your system. The Keysight IO Libraries Suite can be found on the CD that is part of shipment content or at <http://www.keysight.com/find/iosuite>

**NOTE** 

Even if a non-Keysight I/O library is already installed on your PC, it is still necessary to install the Keysight I/O library. The Keysight I/O library will install as "secondary" I/O library in this case. This use case is fully supported. There only needs to be some additional considerations when doing SCPI remote programming. For more information on SCPI remote programming, refer to M8195A User's Guide.

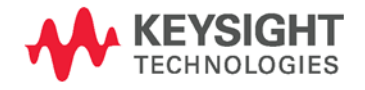

#### <span id="page-11-0"></span>2.2 Installation Process

Follow the given steps to install Keysight M8195A software on your system:

1. Double-click the executable (M8195\_Setup.exe). This executable file is available either on CD or Web.

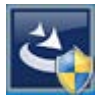

#### **NOTE**

The installer will first check and list some pre-requisites. Click Install to install them. Your PC may request a reboot during this step. Reboot your PC, if requested.

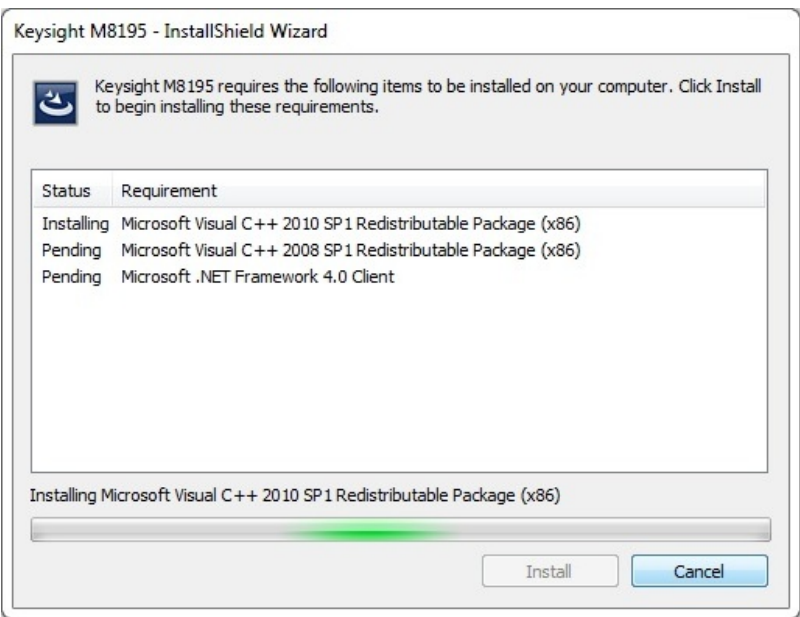

2. The Keysight M8195A Setup will prepare the InstallShield Wizard for the installation process. The following windows will appear.

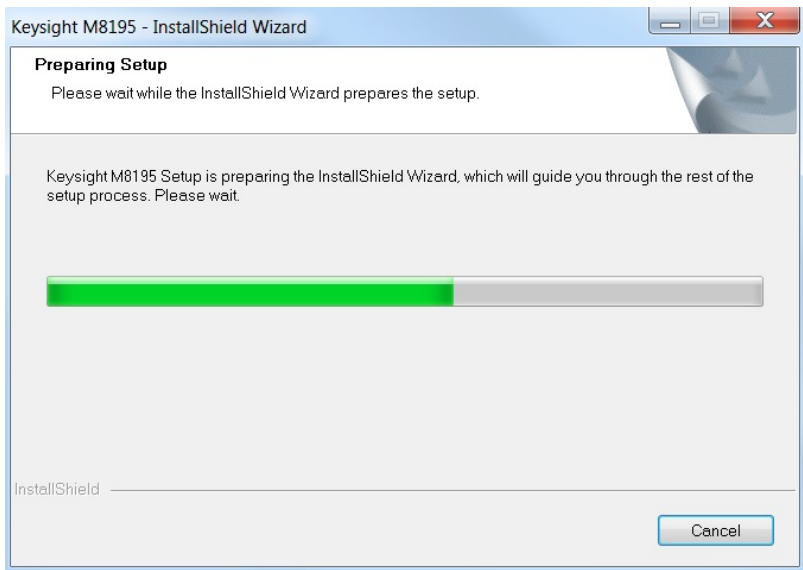

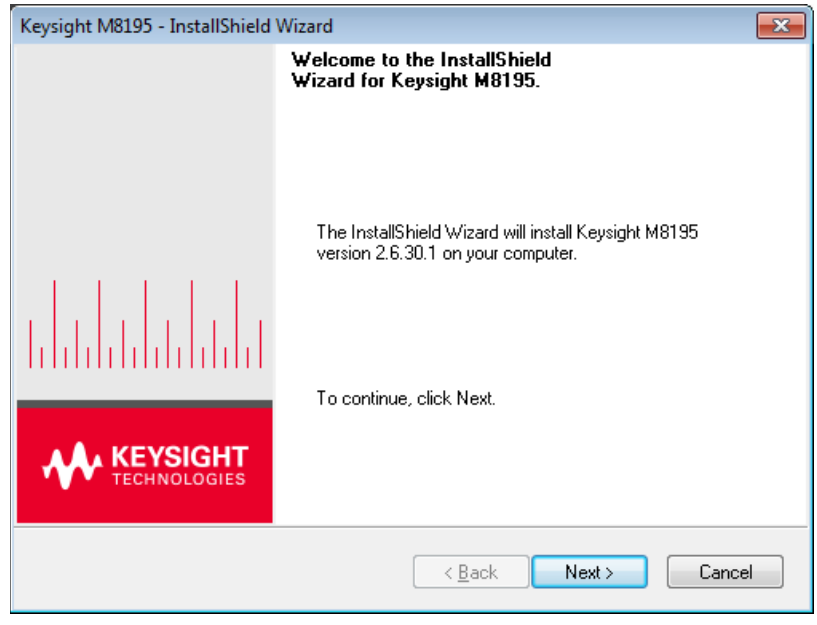

3. Click Next.

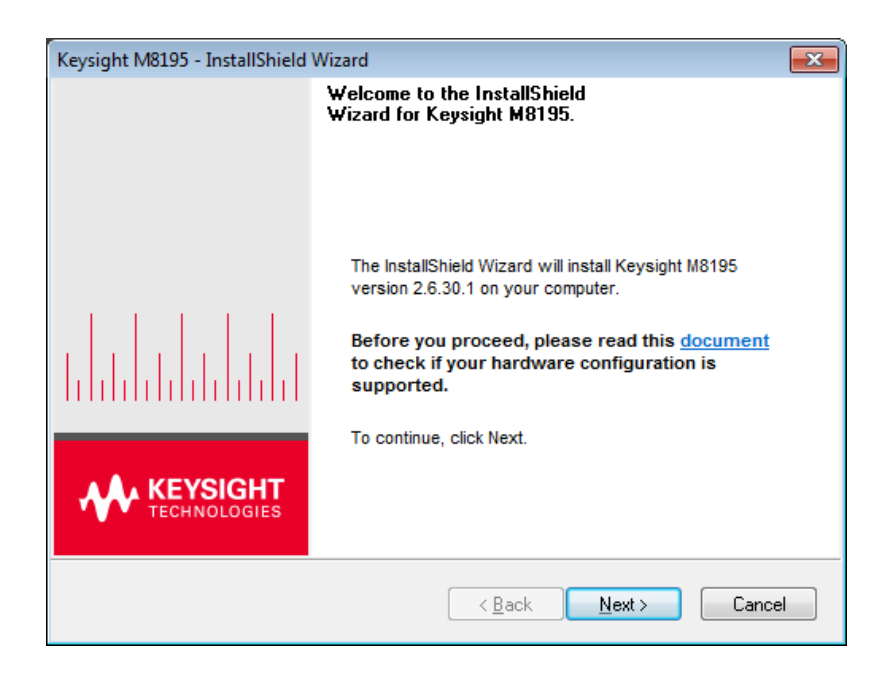

4. We recommend you to read the document to check if your hardware configuration is supported.

Click Next to proceed to the license agreements.

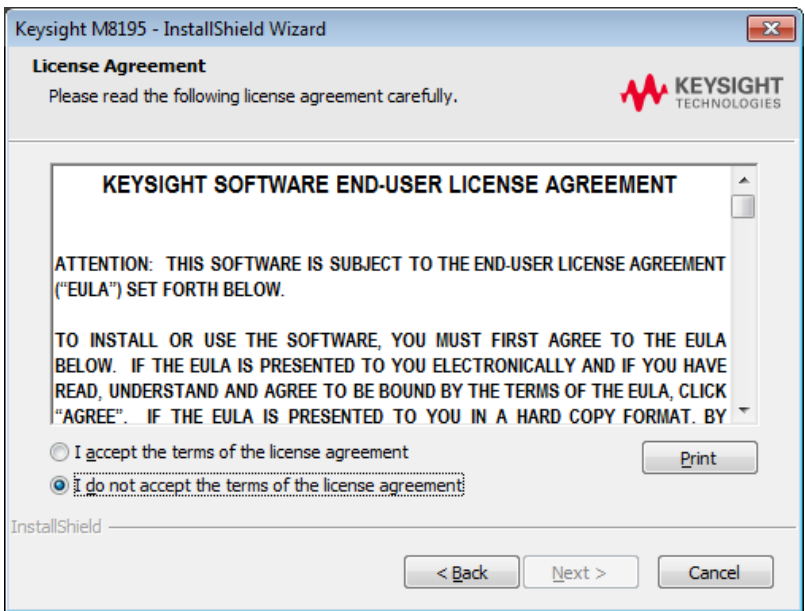

5. Accept the terms of 'Keysight Software End-User License Agreement'.

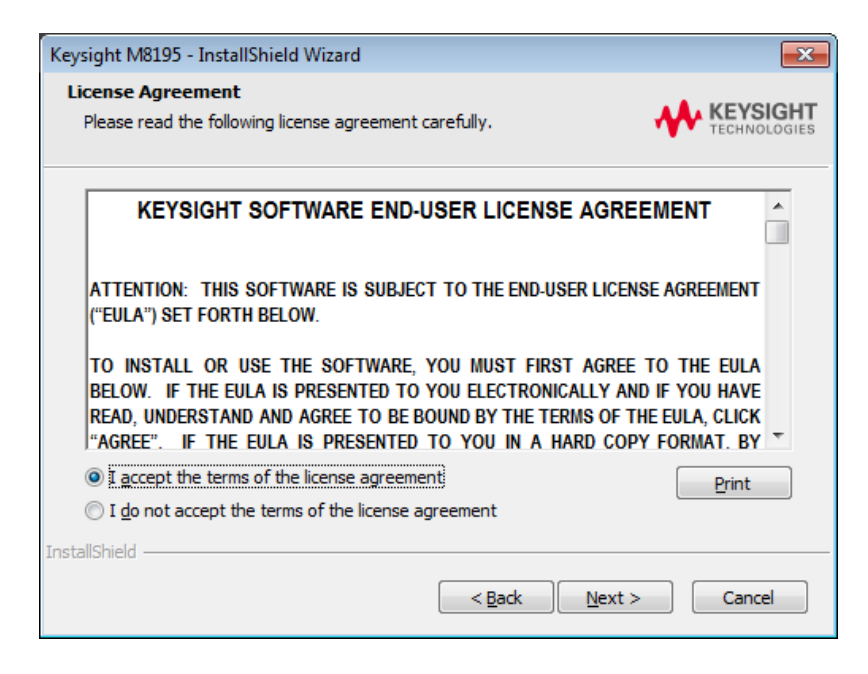

6. Click Next.

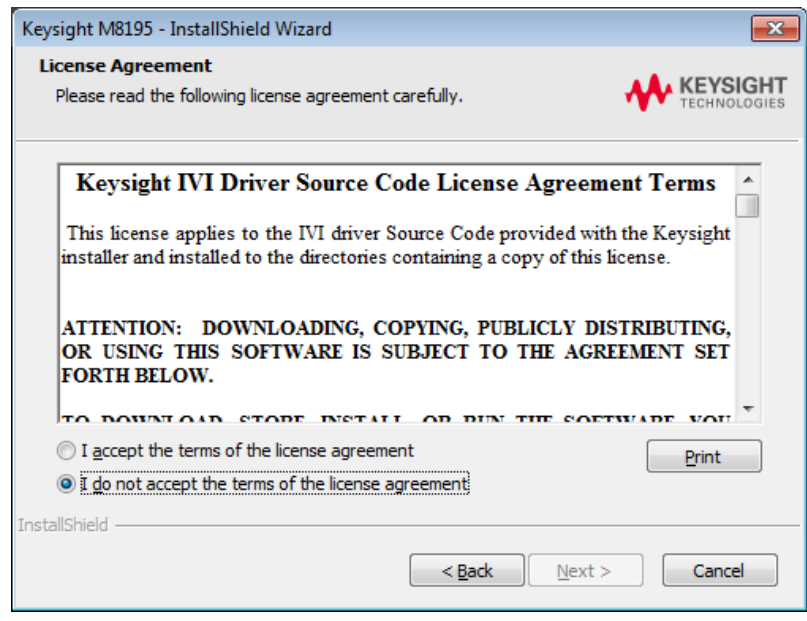

7. Accept the 'Keysight IVI Driver Source Code License Agreement Terms'.

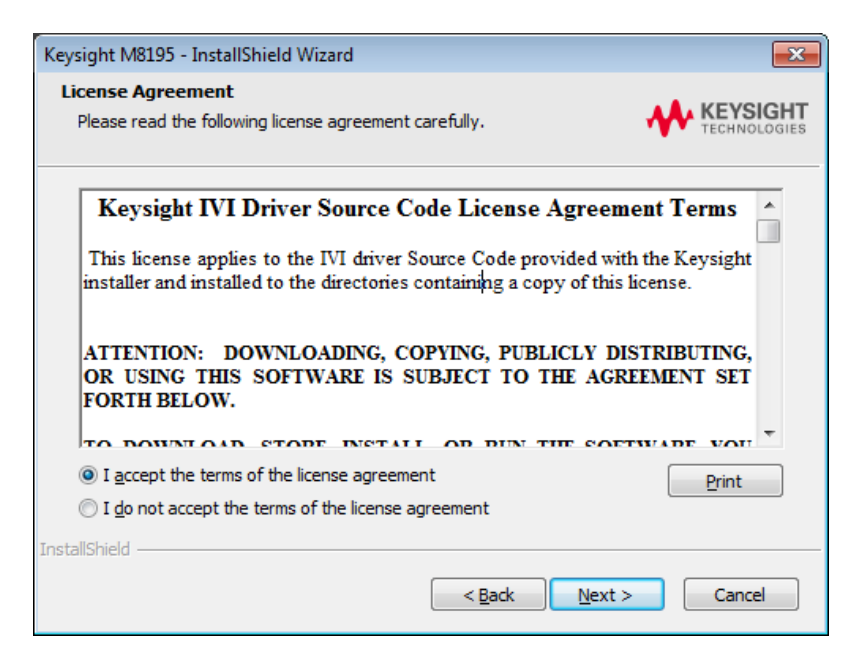

8. Click Next.

![](_page_15_Picture_58.jpeg)

9. Select Yes if you want to read the post-installation instructions. Click Next to select setup type.

![](_page_16_Picture_39.jpeg)

#### 10. Select a setup type either **Complete** or **Custom**.

If you select **Custom,** you can specify which optional features will be installed.

![](_page_16_Picture_40.jpeg)

![](_page_17_Picture_1.jpeg)

11. Click Next.

![](_page_17_Picture_60.jpeg)

12. Click Install to begin the installation. The Setup Wizard will now install M8195 beginning with USB driver installation.

![](_page_18_Picture_42.jpeg)

13. The Keysight M8195A will configure the new software installation.

![](_page_18_Picture_43.jpeg)

14. The following screen will appear once the Keysight M8195A software is successfully installed on your system.

![](_page_19_Picture_1.jpeg)

15. Click Finish to restart your system. Do not connect the AXIe chassis to your system using the PCIe or USB cable during this reboot.

This completes the Keysight M8195A software installation.

#### <span id="page-20-0"></span>2.3 Post Installation Steps

Follow the post installation steps as shown below:

![](_page_20_Picture_166.jpeg)

it may be necessary to reboot the PC once more.

#### <span id="page-21-0"></span>2.4 How to use the Instrument

In order to use the instrument:

- 1. If you use a PCIe link to control the M8195A, the AXIe chassis must be switched on before you start the PC. If you use an USB link to control the M8195A, it's not mandatory that the AXIe chassis is powered and has booted prior to turn-on the PC.
- 2. Start the M8195A Soft Front Panel (Start *>* All Programs *>* Keysight M8195 > Keysight M8195 Soft Front Panel). The user interface will display the VISA resource strings for different kinds of connection.
- 3. Using the appropriate VISA resource string you can:
	- − Start the Soft Front Panel (Start > All Programs > Keysight M8195 > Keysight M8195 Soft Front Panel).
	- − Control the instrument with your own application using the M8195 IVI Drivers or add it as a LAN instrument in the Keysight Connection Expert (TCPIP0::localhost::…) and control it using SCPI (with e.g. the VISA Assistant or your own application).

You must start the M8195A Soft Front Panel in order to send SCPI commands to the instrument.

**NOTE** 

The M8195 IVI Drivers start the M8195A Soft Front Panel automatically.

Keysight M8195A Revision 2 – Arbitrary Waveform Generator Generator Getting Started Guide

## <span id="page-22-0"></span>3 AXle Chassis

3.1 [ESM Front Panel Connector / 23](#page-22-1)

#### Introduction This chapter describes the usage of the AXIe chassis in combination with the M8195A.

The detailed documentation for the AXIe chassis can be found at:

- <http://www.keysight.com/find/M9514A> for 13-slot chassis
- <http://www.keysight.com/find/M9505A> for 5-slot chassis
- <http://www.keysight.com/find/M9502A> for 2-slot chassis

#### <span id="page-22-1"></span>3.1 ESM Front Panel Connector

The ESM Front Panel Connector is shown in the figure below:

![](_page_22_Picture_10.jpeg)

![](_page_22_Picture_11.jpeg)

![](_page_23_Picture_99.jpeg)

## <span id="page-25-0"></span>4 M8195A Maintenance

![](_page_25_Picture_145.jpeg)

Introduction This chapter explains how to install and maintain the M8195A. It covers the following topics:

- ESD Protection
- Power & Ventilation Requirements
- Thermal Protection
- **Battery**
- Operating Environment
- Cleaning Recommendation

#### <span id="page-25-1"></span>4.1 ESD Protection

#### **CAUTION**

I

I

All the connectors are very sensitive to electrostatic discharge (ESD). When you connect a device or cable that is not fully discharged to these connectors, you risk damage to the instrument and expensive instrument repairs.

#### **CAUTION**

Electrostatic discharge (ESD) can damage the circuits of the M8196A. Avoid applying static discharges to the front-panel connectors. Before connecting any coaxial cable to the connectors, momentarily short the center and outer conductors of the cable together. Avoid touching the front-panel connectors without first touching the frame of the instrument. Be sure the instrument and all connected devices (DUT, etc.) are properly earth-grounded (to a common ground) to prevent buildup of static charge and electrical over-stress.

![](_page_25_Picture_15.jpeg)

#### <span id="page-26-0"></span>4.2 Power and Ventilation Requirements

For power and ventilation requirements, refer to:

- <http://www.keysight.com/find/M9514A> for 13-slot chassis related documentation.
- <http://www.keysight.com/find/M9505A> for 5-slot chassis related documentation.
- <http://www.keysight.com/find/M9502A> for 2-slot chassis related documentation.

#### <span id="page-26-1"></span>4.3 Thermal Protection

![](_page_26_Picture_129.jpeg)

#### <span id="page-26-2"></span>4.4 Battery

The M8195A does not have a battery.

#### <span id="page-26-3"></span>4.5 Cleaning Recommendation

 $\overline{\phantom{a}}$ 

![](_page_26_Picture_11.jpeg)

To prevent electrical shock, disconnect the instrument from mains before cleaning. Use a dry cloth or one slightly dampened with water to clean external case parts. Do not attempt to clean internally.

Keysight M8195A Revision 2 – Arbitrary Waveform Generator Generator Getting Started Guide

## <span id="page-28-0"></span>5 Characteristics

- 5.1 [Performance Specification / 29](#page-28-1)
- 5.2 [Operating Environment / 29](#page-28-2)
- 5.3 [General / 29](#page-28-3)

#### <span id="page-28-1"></span>5.1 Performance Specification

The performance specification can be found in the Data Sheet of the M8195A at: <http://www.keysight.com/find/M8195A>

#### <span id="page-28-2"></span>5.2 Operating Environment

![](_page_28_Picture_113.jpeg)

#### <span id="page-28-3"></span>5.3 General

![](_page_28_Picture_114.jpeg)

![](_page_28_Picture_11.jpeg)

![](_page_30_Picture_0.jpeg)

![](_page_30_Picture_1.jpeg)

www.keysight.com

![](_page_30_Picture_3.jpeg)